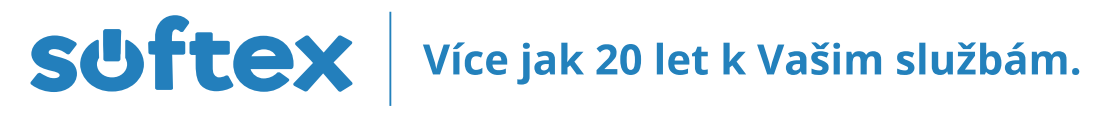

# **POSTUP ZAPOJENÍ ROUTERU DO SÍTĚ CIS**

#### **Fyzické zapojení:**

- 1. Do konektoru označeného jako WAN (modrý) zapojte kabel, který vede od Vaší CIS zásuvky (původně Vám vedl do síťové karty ve vašem počítači.
- 2. Ostatní konektory jsou označeny čísly 1- 4 (žluté) . Do těchto konektorů připojte další kabely, které povedou k počítačům.
- Počítače připojené do konektorů 1-4 je potřeba nastavit na DHCP (router sám přiděluje IP adresy).

### **Postup pro Windows XP:**

- 1. START OVLÁDACÍ PANELY SÍŤOVÁ PŘIPOJENÍ PŘIPOJENÍ K MÍSTNÍ SÍTI.
- 2. Na toto připojení klikněte pravým tlačítkem myši a zvolte příkaz "vlastnosti". Mezi položkami vyberte "protokol sítě internet (TCP/IP)" a zvolte "vlastnosti"
- 3. Nyní je třeba zaškrtnout políčko "získat adresu IP ze serveru DHCP automaticky" a "získat adresu serveru DNS automaticky".
- 4. Vámi zvolené parametry nyní potvrďte stisknutím všech tlačítek "OK" ve všech otevřených oknech.

## **Postup pro Windows Vista, Windows 7, Windows 8:**

- **1. Pro Windows 8:** DLAŽDICE PLOCHA PRAVÉ TLAČÍTKO MYŠI NA IKONKU SÍTĚ (VPRAVO DOLE) –
- CENTRUM SÍTÍ A SDÍLENÍ ZMĚNIT NASTAVENÍ ADAPTÉRU PŘIPOJENÍ K MÍSTNÍ SÍTI
- **2. Pro Windows Vista, Windows 7:** START OVLÁDACÍ PANELY SÍŤ A INTERNET CENTRUM SÍTÍ A SDÍLENÍ SPRAVOVAT SÍŤOVÁ PŘIPOJENÍ – PŘIPOJENÍ K MÍSTNÍ SÍTI
- **3.** Na toto připojení klikněte pravým tlačítkem myši a zvolte příkaz "vlastnosti", který je ještě třeba potvrdit tlačítkem "pokračovať". Mezi položkami vyberte "protokol TCP/IPv4" a zvolte "vlastnosti"
- **4.** Nyní je třeba zaškrtnout políčko "získat adresu IP ze serveru DHCP automaticky" a "získat adresu serveru DNS automaticky".
- **5.** Vámi zvolené parametry nyní potvrďte stisknutím všech tlačítek "OK" ve všech otevřených oknech.

# **Bezdrátová síť pomocí routeru:**

# **Postup pro Windows XP:**

- 1. START OVLÁDACÍ PANELY SÍŤOVÁ PŘIPOJENÍ BEZDRÁTOVÉ PŘIPOJENÍ K SÍTI.
- 2. Na toto připojení klikněte pravým tlačítkem myši a zvolte příkaz "ZOBRAZIT BEZDRÁTOVÉ SÍTĚ K DISPOZICI".
- 3. V seznamu najděte názv Vaší bezdrátové sitě (ESSID na konfiguračním listu)
- 4. Na Vaší bezdrátovou síť dvojklikněte, budete dotázáni na heslo (WEP / WPA klíč)
- 5. Po zadání hesla k wifi proběhne připojení. / Některé notebooky jsou vybaveny vlastním software pro konfiguraci bezdrátové sítě. V tom případě doporučujeme nahlédnout do příručky k Vašemu notebooku.

# **Postup pro Windows Vista, Windows 7, Windows 8:**

- 1. **Pro Windows 8:** DLAŽDICE PLOCHA KLEPNOUT NA IKONKU SÍTĚ (VPRAVO DOLE) Po pravé straně obrazovky se objeví panel se seznamem připojení. Poté postupujte bodem 3.
- 2. **Pro Windows Vista, Windows 7**: START OVLÁDACÍ PANELY SÍŤ A INTERNET CENTRUM SÍTÍ A SDÍLENÍ SPRAVOVAT SÍŤOVÁ PŘIPOJENÍ – BEZDRÁTOVÉ PŘIPOJENÍ K SÍTI Na toto připojení klikněte pravým tlačítkem myši a zvolte příkaz "PŘIPOJIT/ODPOJIT".
- 3. V seznamu najděte název Vaší bezdrátové sitě (ESSID na konfiguračním listu)
- 4. Na Vaší bezdrátovou síť dvojklikněte, budete dotázáni na heslo (WEP / WPA klíč)
- 5. Po zadání hesla k wifi proběhne připojení.
- 6. Některé notebooky jsou vybaveny vlastním software pro konfiguraci bezdrátové sítě. V tom případě doporučujeme nahlédnout do příručky k Vašemu notebooku.

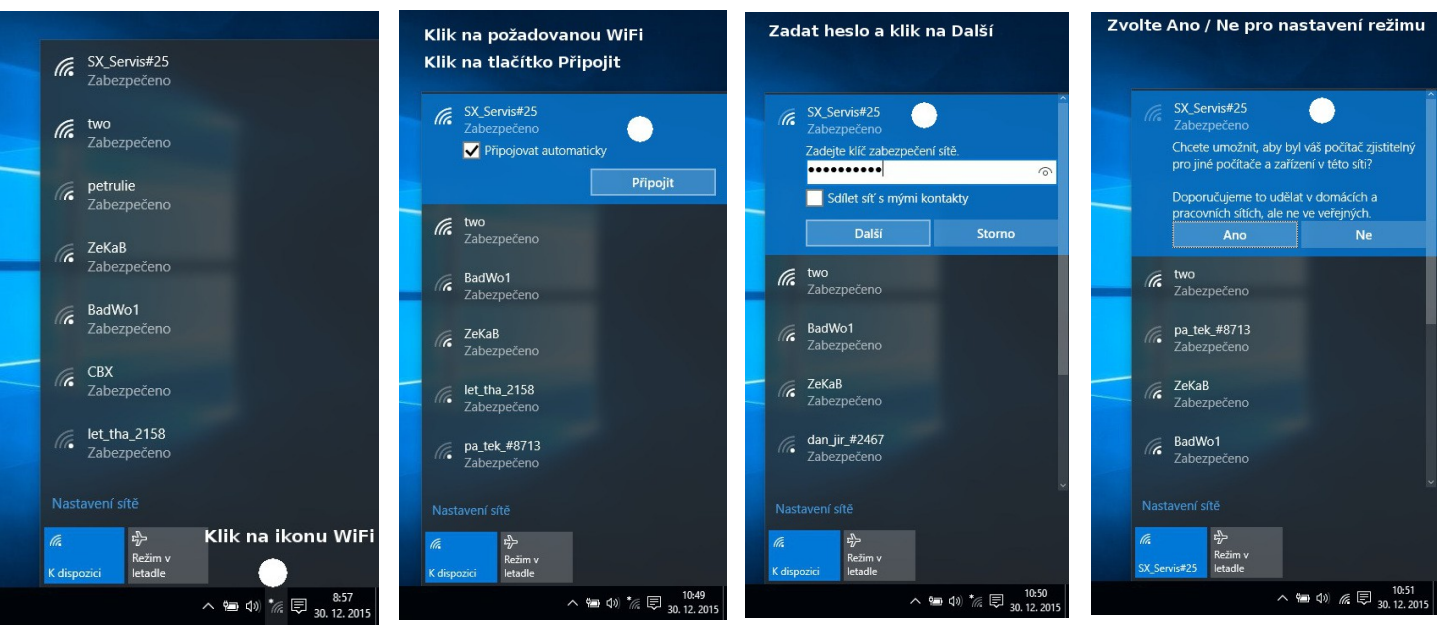